# Konfigurieren der Anruffunktionen auf dem Telefonadapter der Serie SPA100 J.

### Ziel

Die Anruffunktionen sind sehr nützlich, da Sie verschiedene Funktionen für Anrufe konfigurieren können, z. B. für die Übertragung, Konferenz und Notrufnummern. Mit dieser Funktion haben Sie mehr Kontrolle über den Anruf und können die Anrufleistung verbessern.

In diesem Dokument wird erläutert, wie Sie die Anruffunktionen auf Geräten der Serie SPA100 konfigurieren.

#### Anwendbare Geräte

·Serie SPA100

#### **Softwareversion**

·1.3.1 (003)

## Einstellungen für Anruffunktionen

Schritt 1: Melden Sie sich beim Konfigurationsprogramm für Telefonadapter an, und wählen Sie Voice > Line (Sprache > Leitung) aus. Die Seite Line wird geöffnet:

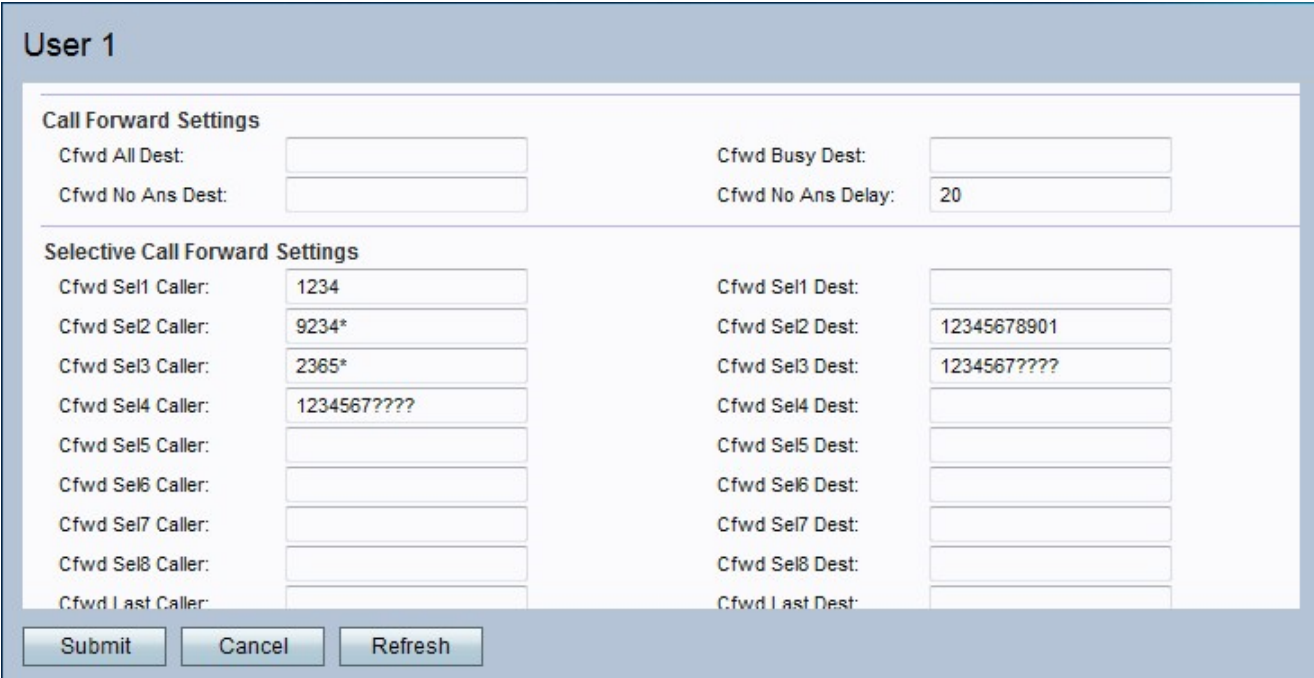

Schritt 2: Blättern Sie nach unten zum Bereich Anruffunktionen.

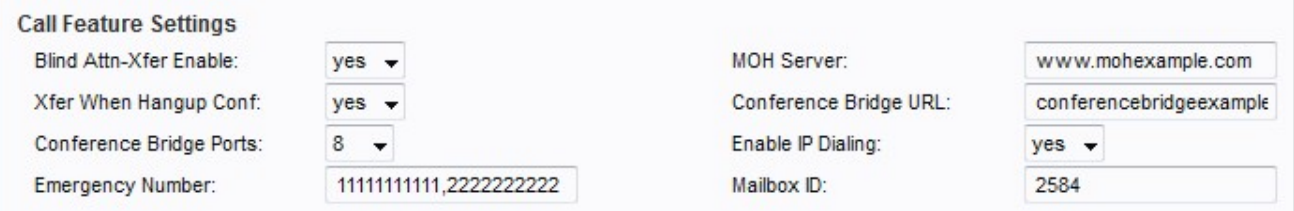

Schritt 3: Wählen Sie den Status aus, den Sie den blinden Teilnehmern zuweisen möchten, und geben Sie ihn in der Dropdown-Liste Blind Attn-Xfer Enable (Blinde Attn-Xfer-Aktivierung) weiter. Mit dieser Funktion kann der ATA einen Anruf mit Rücksprache weiterleiten, indem er den aktuellen Anruf beendet und weiterleitet. Wenn der Anruf deaktiviert ist, wird der Anruf weitergeleitet, während beide Verbindungen erhalten bleiben.

Schritt 4: Wählen Sie in der Dropdown-Liste Xfer When Hangup Conf (Xfer-wenn-Konferenzen) den Status aus, den Sie dem Anrufweiterleitungsmodus zuweisen möchten. Wenn diese Funktion aktiviert ist, wird die ATA-Übertragung ausgeführt, wenn ein Konferenzgespräch beendet ist.

Schritt 5: Wählen Sie aus der Dropdown-Liste Conference Bridge Ports (Konferenzbrücken-Ports) die maximale Teilnehmerzahl für ein Konferenzgespräch aus.

Schritt 6: Geben Sie in das Feld Notrufnummer durch Kommas getrennte Muster für die Notrufnummer ein, um die Hook-Flash-Funktion zu deaktivieren, während der Anruf ausgeführt wird. Die Hook-Flash-Funktion kehrt nach Beendigung des Notrufs zum Normalzustand zurück.

Schritt 7: Geben Sie die Benutzer-ID oder URL des automatisch antwortenden Streaming-Audio-Servers in das Feld MOH-Server ein.

Schritt 8: Geben Sie den Servernamen in die Conference Bridge-URL ein, um externe Konferenzen zu unterstützen.

Schritt 9: Wählen Sie in der Dropdown-Liste Enable IP Dialing (IP-Wählen aktivieren) den Status aus, den Sie dem IP-Wählen zuweisen möchten. Das Format ist [userid@]a.b.c.d[:port].

Hinweis: Die "Benutzer-ID" muss numerische Werte verwenden, das "@"-Symbol wird durch die \*-Taste gekennzeichnet, und a,b,c und d sind alle Werte zwischen 0 und 255. Wenn keine Portnummer angegeben ist, ist der Standardport 5060.

Schritt 10: Geben Sie die ID-Nummer des Postfachs in das Feld Mailbox-ID ein.

Schritt 11: Klicken Sie auf Senden, um die Änderungen zu speichern.